# Foreign National Information System (FNIS)

How to Submit your Information into the FNIS system for a Tax Analysis

Allison Gilli Personnel Associate

## Logging In

1. Copy and paste the following address into your web browser

<http://fnis.thomsonreuters.com/binghamton>

- 2. Enter your user name and password (found in your email)
- 3. Please enter a new password for security purposes
- 4. Click on Data Entry. Please disregard the IRS Form – Consent selection.
- 5. Complete the **BOLDED** questions on all pages in as much detail as possible.
- 6. Submit your information

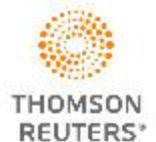

**Foreign National Information System** 

## **BINGHAMTON** UNIVERSITY

**State University of New York** 

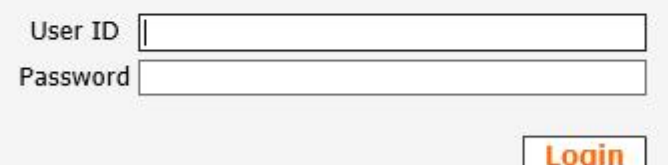

© 2002-19 Thomson Reuters. All rights reserved. | Privacy Policy | Terms Of Use

#### **Step 1: Basic Information**

- It is recommended that you click on the Help buttons as you tab through these forms.
- Required fields are in Bold.
- Once you click on the Save & Continue button, the current page is saved and can be returned to for<br>further editing at any time before you complete data entry.

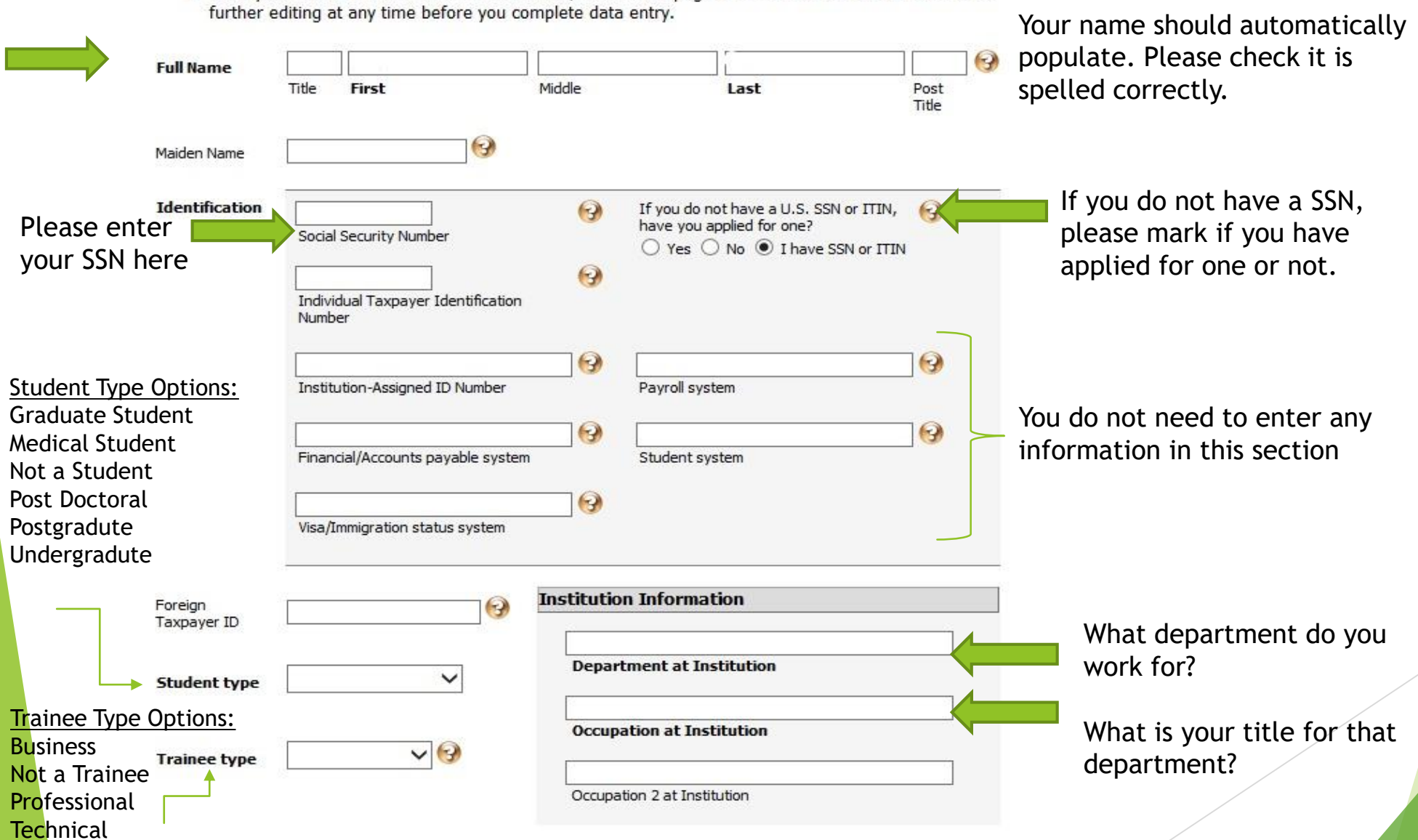

#### **Step 2: Individual Information**

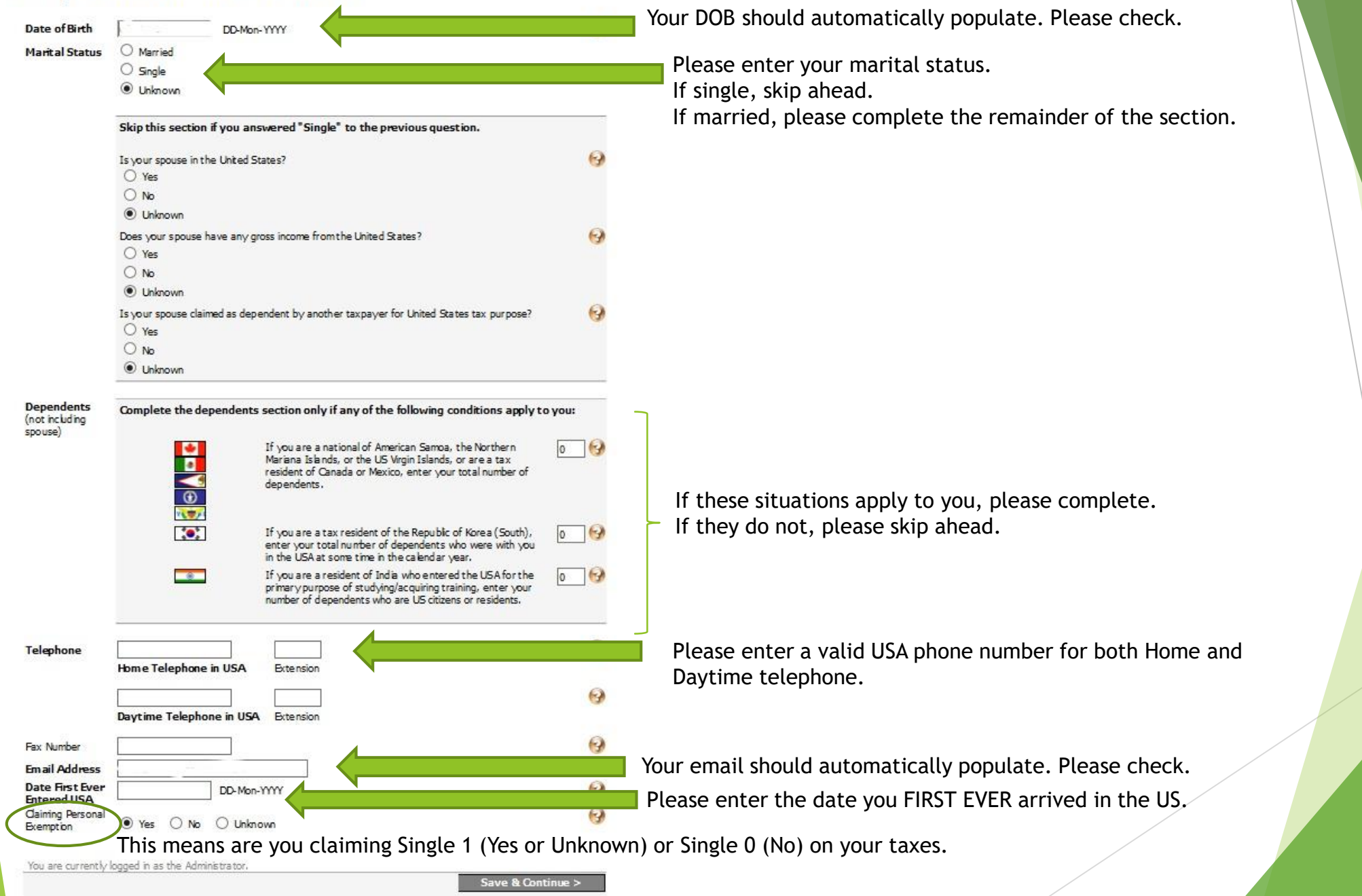

## **Step 3: Address Information**

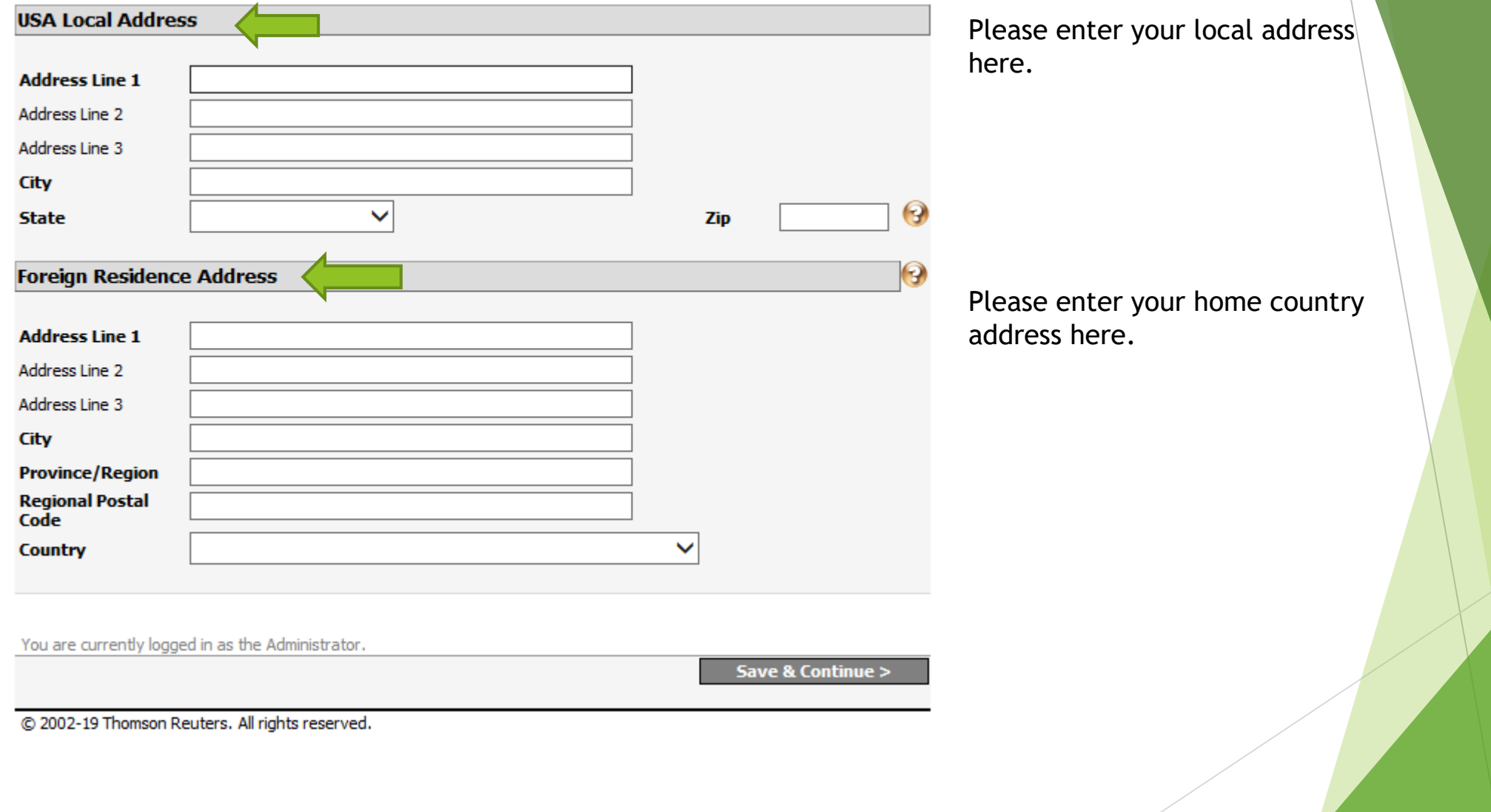

## **Step 4: Additional Information**

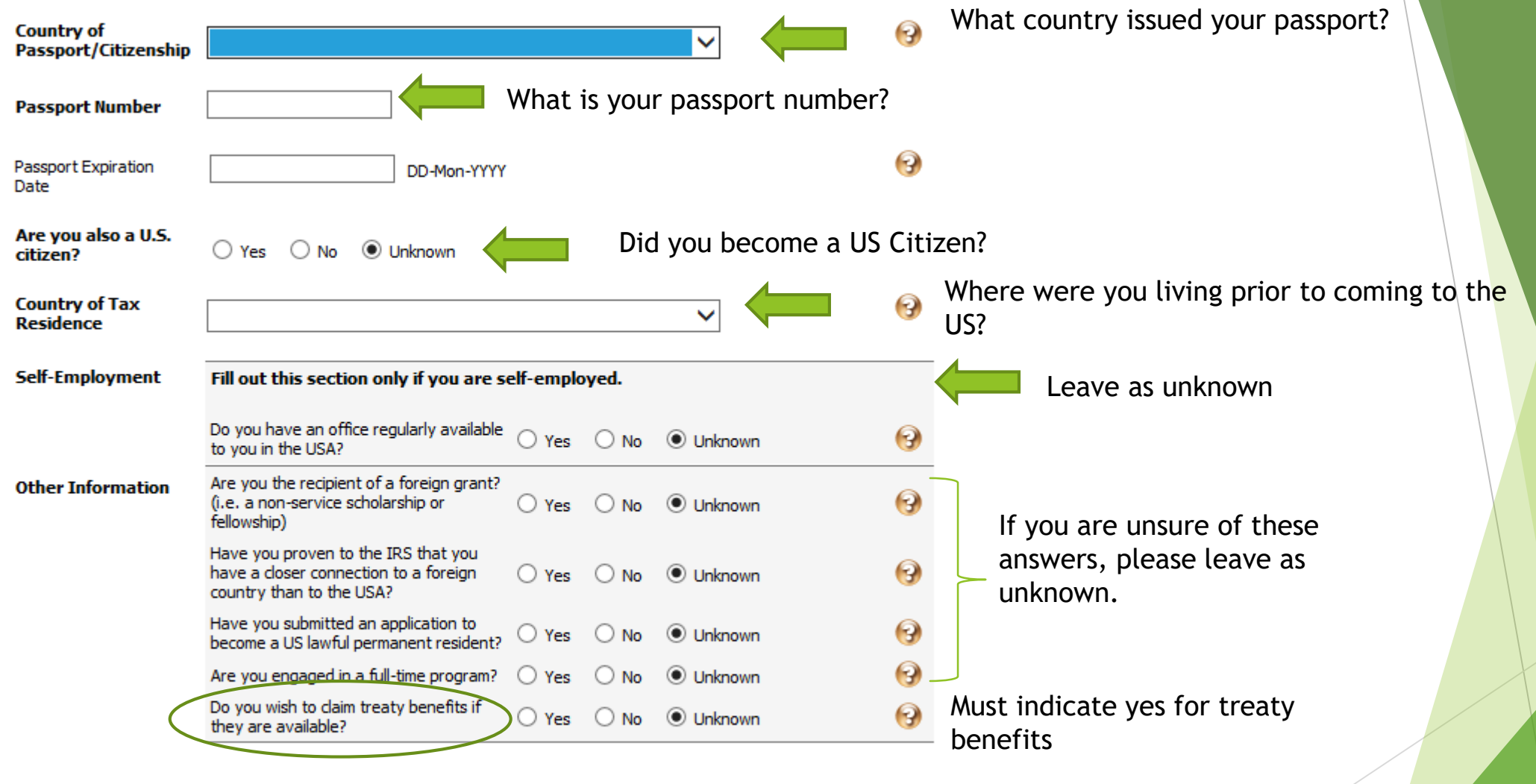

You are currently logged in as the Administrator.

Save & Continue >

© 2002-19 Thomson Reuters. All rights reserved.

#### **Step 5: Visa/Immigration Status History**

Please list all visa activity that satisfies any of the following criteria:

- . Visa immigration activity within the past three calendar years.
- F. J. M or O visa immigration activity since January 1, 1985.
- Visa immigration activity since January 1, 1985 for which you received treaty benefits.

When you are finished, click the Continue button at the bottom of the page.

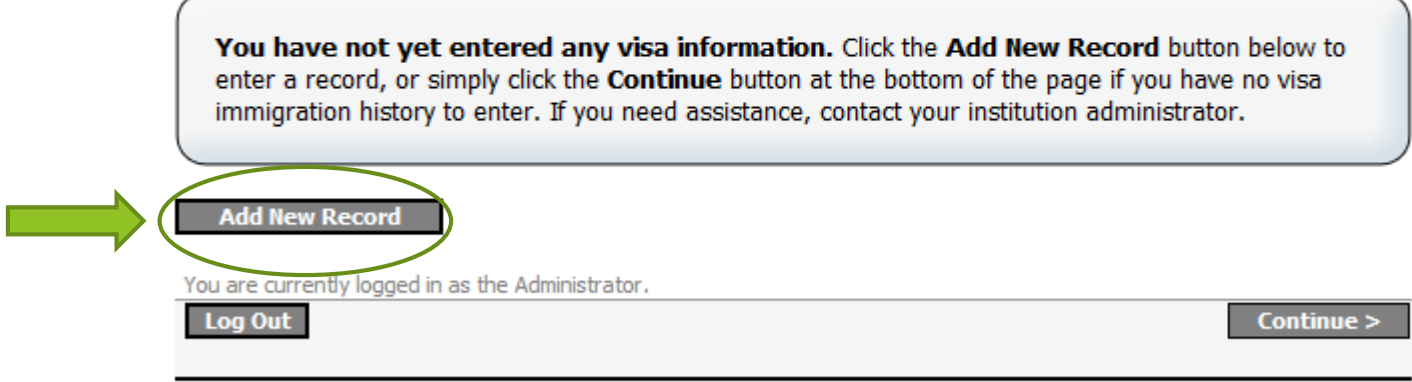

© 2002-19 Thomson Reuters. All rights reserved.

Please add a new record for each VISA status you have held.

If you remained on the same VISA and went home for summer/winter/holiday breaks - you do not need to add separate records. Just use the end date on your I-20 as the expected end of that VISA status.

Please complete the **BOLDED** information that pertains to your Visa status on this screen.

Save & Continue when finished.

Page Navigation (1) (2) (3) (4) (5) Visa History  $\odot$ Help Use this navigation bar to move quickly among pages without saving. By holding your mouse pointer over a page number the title of the page will appear. To save changes to a page, use the **Save & Continue** button at the bottom of the page.

#### **Create a New Visa Immigration Record**

Visa information may not be saved unless the Immigration Status, J Subcategory, Primary Purpose of Visit, Tax residence country before entering US and Date Fields are completed. Please complete these fields and then click the Save & Continue button at the bottom of the page.

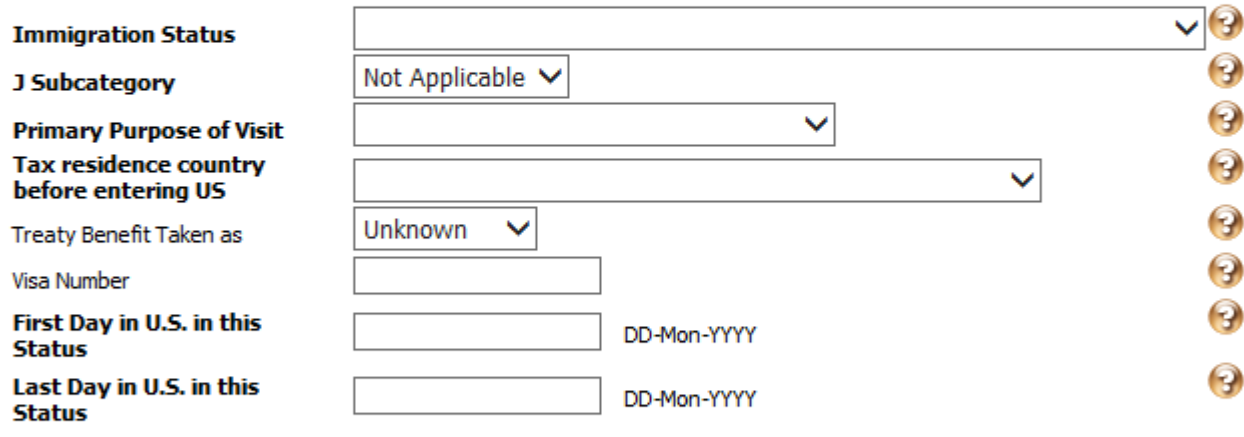

#### You are currently logged in as the Administrator.

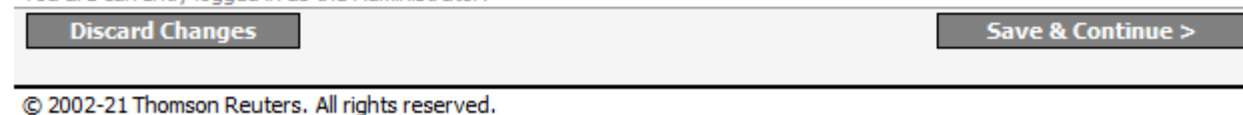

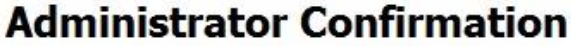

**Employee Name** has sent you Immigration Status information with the certification as stated below. To make changes to the approval status of you or the User please use the checkboxes at the bottom of the page.

**View Data** 

If you would like to submit this form please read the following statements:

I hereby authorize Binghamton University to release this information to Thomson Reuters (Tax & Accounting) Inc., 2395 Midway Road, Carrollton, TX 75006 for the following purpose: technical software support for the International Tax Navigator system.

I hereby certify that all of the above information is true, complete and correct. I understand that if my status changes from that which I have indicated on this form I must submit a new form to the appropriate Department.

If you agree to these statements and would like to send this information to your institution, click the Finish button below. You will not be able to make any more changes without permission from the administrator at your institution.

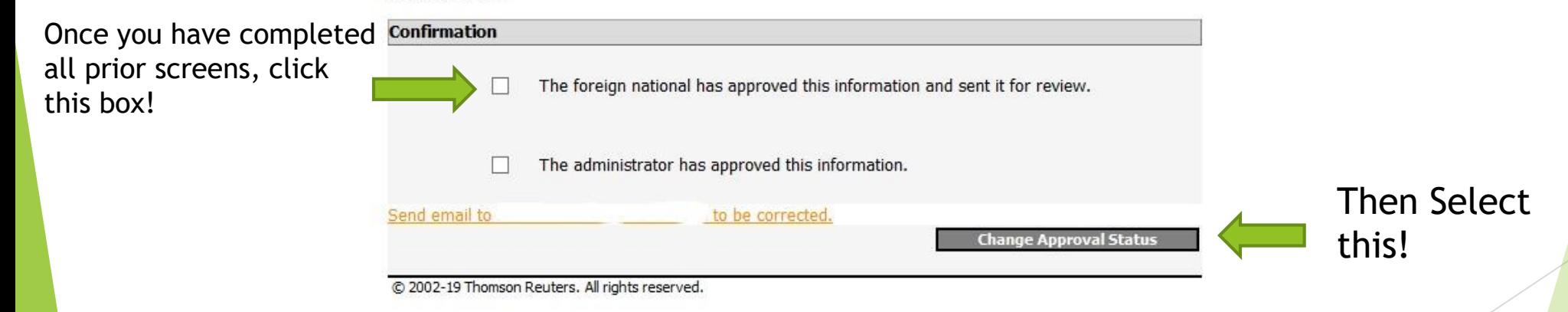

## Next Steps…..

I will review the information that is submitted and will let you know if I have any questions.

If I have no questions, I will move forward with your tax analysis.

Once the tax analysis is complete, I will contact you with the results of the tax analysis.

If there are no treaty benefits available to you, there will be no further action to take.

If treaty benefits are available to you, forms will be sent to your local home address or email address to complete.

Once I receive those forms, I can update our payroll system to provide those treaty benefits to you.

Treaty benefits are only good for the calendar year, so in order to take advantage of the benefits new forms have to be completed every year.

# Thank you!!!